## **Pioneer Wi-Fi Connection Guide**

## **Install App**

Plan A:Download the "Pioneer Smart" App from the Google Play (Android) or App Store (iOS).

Plan B: Please use Android or iPhone mobile phone to scan and download app.

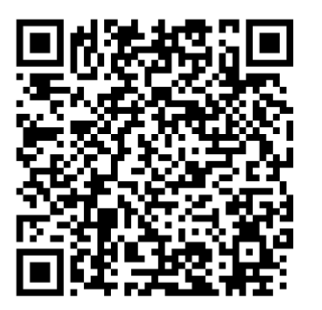

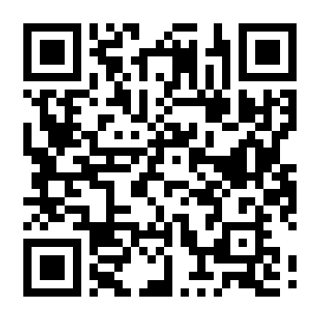

Google Play (Android) App Store (iOS)

## **Register**

- 1 Tap to enter registration page.
- 2 The system automatically recognizes your country/area. You can also select your country code manually. Enter your mobile phone number/email address and tap "Next".
- 3 If you choose the mobile phone number option, then enter the verification code in the message sent to you by SMS. Set a password as prompted and press "Confirm" to finish your registration.

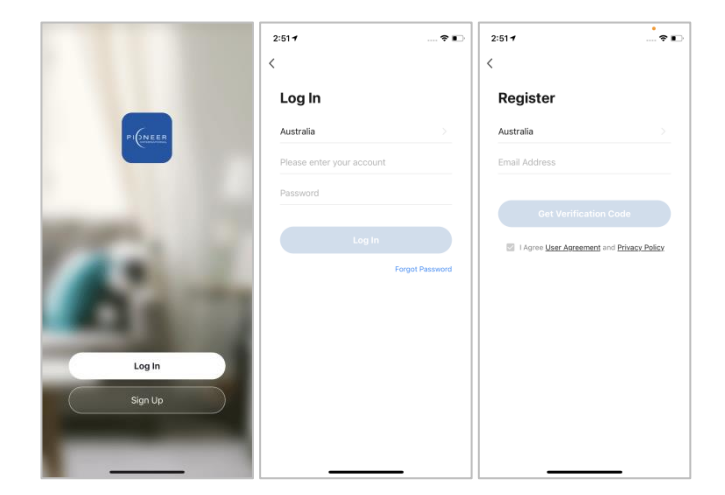

## **Add Device Through Network**

- Power on the air conditioner, and confirm indicator is rapidly flashing. If not, press the "ON/OFF" and "MODE" buttons for 5 seconds to enter Wi-Fi configuring mode.
- Open Bluetooth of the smart phone.
- Open the app and tap in the upper right to add a new device through the network.
- Select the devices to be added and tap "Next".
- Tap "+" and enter Wi-Fi network and the password.
- The device will commence the pairing process and connect to the app.

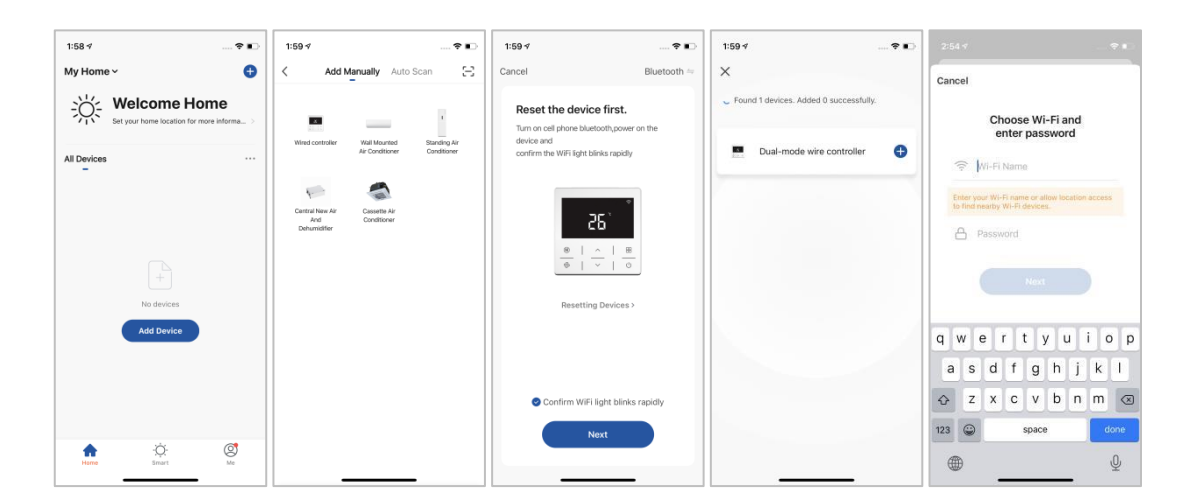

 After successfully configuring the devices, the smart AC will be shown on the home page. Tap to enter its control page.

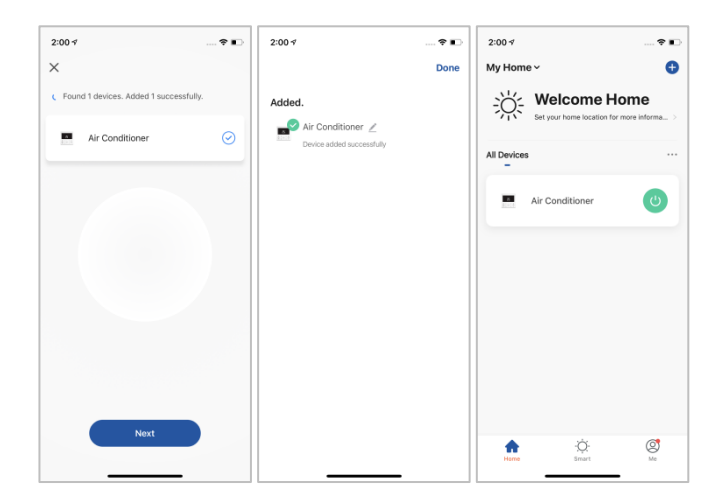

Note:

When device is online, it can be controlled by APP.

When device is offline, it displays "Offline" and can not be controlled remotely.